# erwin Data Intelligence Suite

# **Business Glossary Management Guide**

Release v10.0

### **Legal Notices**

This Documentation, which includes embedded help systems and electronically distributed materials (hereinafter referred to as the "Documentation"), is for your informational purposes only and is subject to change or withdrawal by erwin Inc. at any time. This Documentation is proprietary information of erwin Inc. and may not be copied, transferred, reproduced, disclosed, modified or duplicated, in whole or in part, without the prior written consent of erwin Inc.

If you are a licensed user of the software product(s) addressed in the Documentation, you may print or otherwise make available a reasonable number of copies of the Documentation for internal use by you and your employees in connection with that software, provided that all erwin Inc. copyright notices and legends are affixed to each reproduced copy.

The right to print or otherwise make available copies of the Documentation is limited to the period during which the applicable license for such software remains in full force and effect. Should the license terminate for any reason, it is your responsibility to certify in writing to erwin Inc. that all copies and partial copies of the Documentation have been returned to erwin Inc. or destroyed.

TO THE EXTENT PERMITTED BY APPLICABLE LAW, ERWIN INC. PROVIDES THIS DOCUMENTATION "AS IS" WITHOUT WARRANTY OF ANY KIND, INCLUDING WITHOUT LIMITATION, ANY IMPLIED WARRANTIES OF MERCHANTABILITY, FITNESS FOR A PARTICULAR PURPOSE, OR NONINFRINGEMENT. IN NO EVENT WILL ERWIN INC. BE LIABLE TO YOU OR ANY THIRD PARTY FOR ANY LOSS OR DAMAGE, DIRECT OR INDIRECT, FROM THE USE OF THIS DOCUMENTATION, INCLUDING WITHOUT LIMITATION, LOST PROFITS, LOST INVESTMENT, BUSINESS INTERRUPTION, GOODWILL, OR LOST DATA, EVEN IF ERWIN INC. IS EXPRESSLY ADVISED IN ADVANCE OF THE POSSIBILITY OF SUCH LOSS OR DAMAGE.

The use of any software product referenced in the Documentation is governed by the applicable license agreement and such license agreement is not modified in any way by the terms of this notice.

The manufacturer of this Documentation is erwin Inc.

Provided with "Restricted Rights." Use, duplication or disclosure by the United States Government is subject to the restrictions set forth in FAR Sections 12.212, 52.227-14, and 52.227-19 (c)(1) - (2) and DFARS Section 252.227-7014(b)(3), as applicable, or their successors.

Copyright © 2020 erwin Inc. All rights reserved. All trademarks, trade names, service marks, and logos referenced herein belong to their respective companies.

# **Contact erwin**

### **Understanding your Support**

Review support maintenance programs and offerings.

### **Registering for Support**

Access the <u>erwin support</u> site and click Sign in to register for product support.

### **Accessing Technical Support**

For your convenience, erwin provides easy access to "One Stop" support for <u>erwin Data Intel-</u> <u>ligence Suite (DI Suite)</u>, and includes the following:

- Online and telephone contact information for technical assistance and customer services
- Information about user communities and forums
- Product and documentation downloads
- erwin Support policies and guidelines
- Other helpful resources appropriate for your product

For information about other erwin products, visit <u>http://erwin.com/</u>.

### **Provide Feedback**

If you have comments or questions, or feedback about erwin product documentation, you can send a message to <u>distechpubs@erwin.com</u>.

### erwin Data Modeler News and Events

Visit <u>www.erwin.com</u> to get up-to-date news, announcements, and events. View video demos and read up on customer success stories and articles by industry experts.

# Contents

| Legal Notices                               |    |
|---------------------------------------------|----|
| Contents                                    |    |
| Managing Business Glossary                  |    |
| Using Business Glossary Manager             |    |
| Creating Catalogs                           |    |
| Managing Catalogs                           |    |
| Creating Business Terms                     |    |
| Defining Associations for Business Terms    |    |
| Setting Up Additional Details               | 17 |
| Attaching Rich Media                        |    |
| Setting Up Collaborations                   |    |
| Managing Topics                             |    |
| Viewing Workflow Logs                       |    |
| Assigning Valid Values                      |    |
| Managing Business Terms                     |    |
| Creating Business Policies                  |    |
| Defining Associations for Business Policies |    |
| Setting Up Additional Details               |    |
| Attaching Rich Media                        |    |
| Setting Up Collaborations                   |    |
| Managing Topics                             |    |
| Viewing Workflow Logs                       | 43 |

| Managing Business Policies               | 46 |
|------------------------------------------|----|
| Creating Business Rules                  |    |
| Defining Associations for Business Rules |    |
| Attaching Documents                      |    |
| Viewing Workflow Logs                    |    |
| Managing Business Rules                  | 56 |
| Setting Up Stewardship Goals             |    |
| Managing Stewardship Goals               | 60 |

### **Managing Business Glossary**

This section walks you through business glossary management. It enables you to manage a common business vocabulary across the organization.

Business Glossary is managed via Business Glossary Manager. It involves creating, managing, and collaborating on common business terms, business policies, and business rules. The Business Glossary Manager supports regulatory compliance, data governance, and data stewardship. It facilitates lineage maps by showing how semantic definitions are related to physical data dictionaries, data mappings, and data lineages.

For further information on accessing and using the Business Glossary Manager, refer to the Using Business Glossary Manager topic.

# **Using Business Glossary Manager**

To access the Business Glossary Manager, go to **Application Menu > Data Literacy > Business Glossary Manager**. The Business Glossary Manager dashboard appears:

| DATA INTELLIGENCE SUITE Business Glossa | ry Manager                                                              |                                  |                           | â 🕲 🖻                  |
|-----------------------------------------|-------------------------------------------------------------------------|----------------------------------|---------------------------|------------------------|
| BUSINESS ASSETS <                       | CATALOG VIEW                                                            |                                  | Summary                   |                        |
| BT Business Terms                       | Workspace <                                                             | 30 7                             | 67 1                      | 1                      |
| BP Business Policies                    | > 🧰 ABC (1)                                                             | Catalogs (All Sub<br>Catalogs)   | ss Terms Data Steward     | Published Terms        |
| BR Business Rules                       | <ul> <li>→ Business and Manageme</li> <li>→ Catalog_Name (4)</li> </ul> | BUSINESS TERMS SUMMARY           | FGHIJKI                   | LMNOPQRS               |
| SG Stewardship Goals                    | <ul> <li>Customers Business (66</li> <li>NASDAQ HEALTHCARE</li> </ul>   | Compact View Grid View # Options | Business Term             | Description Definition |
|                                         | <ul> <li>NA SDAQ HEALTHCARE</li> <li>NSDQ OPT 3 (2)</li> </ul>          | 1 8 / 1 3                        | 3rd Party Preference Opti | Records                |
|                                         |                                                                         | 2 <b>Q X E</b> S                 | Access Group              | Access                 |
| Browser Pane                            | Glossary Workspace                                                      | 3 <b>Q / 1 9</b>                 | Account Details           | An Acco                |
|                                         |                                                                         | 4 🔮 🖋 🖬 🗐                        | Account Category          | A compa                |
|                                         |                                                                         | 5 <b>Ø &amp; T = 40</b>          | Account Category Descrip  | A narrati *            |
|                                         | <                                                                       | \                                |                           | ∈ →                    |

The following table explains the sections of the Business Glossary Manager:

| <b>UI Section</b> | Function                                                                                       |
|-------------------|------------------------------------------------------------------------------------------------|
|                   | Use this pane to browse to business glossary object types. The object types avail-             |
| Browser           | able here depend on your Business Glossary Manager settings. You can create                    |
| Pane              | your own custom asset types. For more information on creating asset types,                     |
|                   | refer to the Configuring Asset Types topic.                                                    |
| Glossary          | Use this pane to browse through your workspace for the selected business gloss-                |
| -                 | ary object type. It displays the available catalogs. Expand catalogs to view the               |
| Workspace         | existing business glossary objects.                                                            |
|                   | Use this pane to view the summary of the objects under the selected business                   |
| <b>C</b>          | glossary object type. It displays the count of each component.                                 |
| Summary           | Also, it lets you view glossary objects based on alphabets, set up views, and                  |
|                   | export business glossary summary in the .xls format.                                           |
|                   | Use this pane to view more information or work on the selected business gloss-                 |
|                   | ary object. Based on the selection in Glossary Workspace, it displays a list of                |
|                   | existing business glossary objects.                                                            |
|                   | You can use this pane in two view formats:                                                     |
| Details           | <ul> <li>Compact View: Displays important information, such as the glossary</li> </ul>         |
|                   | object name, description, status, and available operations in a compact                        |
|                   | format                                                                                         |
|                   | <ul> <li>Grid View: Displays all the information and available operations in a tab-</li> </ul> |
|                   | ular format                                                                                    |

Managing a business glossary involves the following:

- Creating business terms
  - Managing business terms
- Creating business policies
  - Managing business policies
- Creating business rules
  - Managing business rules

Once, you have created and set up these business glossary objects, you can assign a data steward and <u>set up stewardship goals</u>.

# **Creating Catalogs**

Catalogs are the containers for all the objects that are created in the Glossary Workspace. They enable you to group glossary objects based on your organization's projects, departments, or functions. Therefore, before creating glossary objects, you need to create a catalog. You can also create sub-catalogs to categorize glossary objects further.

To create catalogs, follow these steps:

In the browser pane, click the type of glossary object that you want to create.
 For example, Business Term. The Workspace switches to the glossary object view.

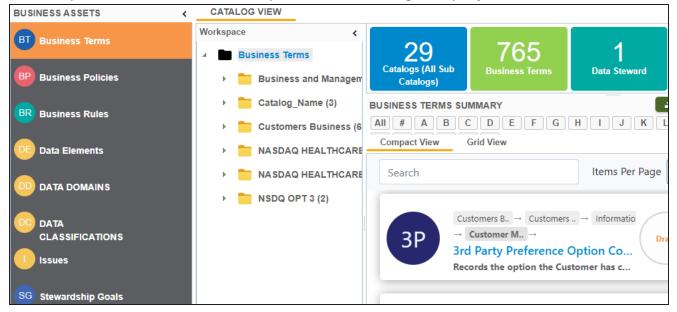

2. In the Workspace pane, right-click the top-level glossary object node.

### 3. Click New Catalog.

The New Catalog page appears.

4. Enter Catalog Name and Catalog Description.

For example:

- Catalog Name Customers Business
- Catalog Description The catalog contains business terms of the organization.

# 5. Click 💾.

A catalog is created and added to the catalog tree.

Once a catalog has been created, you can manage it using the options available on rightclicking the catalog. <u>Managing catalogs</u> involves:

- Creating sub-catalogs
- Editing catalogs
- Importing or exporting catalogs
- Assigning users
- Viewing workflow

# **Managing Catalogs**

Managing catalogs involves:

- Creating sub-catalogs
- Editing catalogs
- Importing or exporting catalogs
- Assigning users
- Viewing workflow

To manage catalogs, follow these steps:

 Right-click a catalog to view catalog management options. The following image uses a Business Term catalog for example.

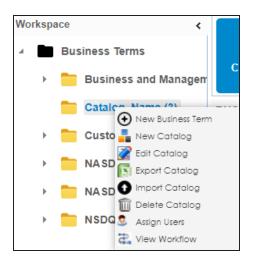

2. Use the following options:

#### **New Catalog**

You can create a sub-catalog to categorize glossary objects further.

#### **Edit Catalog**

You can edit the catalog to change its name or update its description.

#### **Import Catalog**

You can import an existing catalog. Select the catalog file from the location where you saved it and click **1**.

### **Export Catalog**

You can export a catalog to a .xls file. You can later import this file to your glossary workspace.

### **Delete Catalog**

You can delete a catalog that is no longer required. All the glossary objects in the catalog are deleted when you delete it.

#### Assign Users

You can assign users to a catalog based on your organization's projects, departments, functions, and so on.

#### **View Workflow**

You can view the workflow assigned to the catalog. The workflow displays all the stages/actions, users, and roles involved. Also, it shows the flow of information and action across all the stages.

### **Creating Business Terms**

Business terms are globally-defined terms that represent your business terminology usage. They enable you to maintain a common vocabulary across your organization. You can create business terms in new or existing catalogs. For more information about catalogs, refer to the <u>Creating Catalogs</u> topic.

To create business terms, follow these steps:

- In the browser pane, click Business Terms. The Workspace switches to the business terms view.
- 2. In Workspace, under the Business Terms node, right-click a catalog node.

| BUSINESS ASSETS <    | CATALOG VIEW                                                                                                    |
|----------------------|----------------------------------------------------------------------------------------------------|
| BT Business Terms    | Workspace C 0 4 0 1                                                                                               |
| BP Business Policies | ▲ Business Terms     ↓     Catalogs (All Sub<br>Catalogs)     Business Terms     Data Steward     Published Terms |
| BR Business Rules    | Business and Manager BUSINESS TERMS SUMMARY                                                                       |
| Data Catalog         | Catalog Mana Att Att Add Business Term Add Business Term Add Business Term Custome New Catalog                    |
| SG Stewardship Goals | NA SDAC Edit Catalog     Irch     Items Per Page 50      Page 1     PREVIOUS     I                                |
|                      | Imposed     Delete Catalog       Imposed     NSDQ OI       Assign Users     Business_Term       Draft     5       |
|                      | Catalog_Nam<br>Published<br>It indicates a deliverable copy of the Bo                                             |
|                      |                                                                                                    |

### 3. Click New Business Term.

The New Business Term Definition page appears.

| New Business Term Definition | - 🗆 ×  |
|------------------------------|--------|
|                              |        |
| Business Term *              | ^      |
|                              |        |
|                              |        |
| Definition                   | - 1    |
|                              |        |
|                              | ^      |
|                              |        |
|                              |        |
|                              | ~      |
| Description                  | _      |
|                              | _      |
|                              | ^      |
|                              |        |
|                              |        |
|                              |        |
|                              | $\sim$ |
| Notes                        |        |
| ▲ H B I U ■ ■ ■ 目 ⊟ ⊟ ⊟ ■ ↓  | ~      |

4. Enter appropriate values to the fields. Fields marked with a red asterisk are mandatory.

Refer to the following table for field descriptions.

| Field Name  | Description                                                                         |
|-------------|-------------------------------------------------------------------------------------|
| Business    | Specifies the name of the business term.                                            |
| Term        | For example, Account.                                                               |
| Definition  | Specifies the definition of the business term.                                      |
| Definition  | For example: An Account contains data for a party.                                  |
|             | Specifies the description about the business term.                                  |
| Description | For example: Account contains data for posting, payments, debt recovery, and taxes. |
|             | Specifies the reference notes, if any.                                              |
| Notes       | For example: The data for posting, payments, debt recovery, and taxes               |

| Field Name             | Description                                                                                                    |
|------------------------|----------------------------------------------------------------------------------------------------|
|                        | was imported from the Account.xlsx file.                                                                        |
| Business<br>Term Image | Drag and drop a picture of business term or click ≐ to browse and upload a picture.                             |
| Acronym                | Specifies whether the business term is an acronym.                                                              |
| Data Steward           | Specifies the name of the data steward responsible for the business<br>term.<br>For example, Jane Doe.          |
|                        | For more information on configuring list of data stewards, refer to the <u>Configuring Data Stewards</u> topic. |

# 5. Click

A business term is created and added to the catalog.

| CA    | CATALOG VIEW |                                            |                           |                |            |              |                              |                     |
|-------|--------------|--------------------------------------------|---------------------------|----------------|------------|--------------|------------------------------|---------------------|
| Works | pace         | <                                          |                           |                |            |              |                              |                     |
|       | Bu           | siness Terms                               | 0                         | 4              |            | 0            | 1                            |                     |
| •     |              | ABC (1)                                    | Catalogs (All<br>Catalogs |                | s Terms    | Data Steward | Published Terms              |                     |
| ,     |              | Business and Manager                       | BUSINESS TEP              | RMS SUMMARY    |            |              |                              |                     |
|       |              | Catalog_Name (4)                           | Compact Viev              | w Grid View    |            |              |                              | Add Business Term   |
|       | _            | Customers Business (6<br>NASDAQ HEALTHCARE | # Options                 |                | Business ' | Term         | Description                  | Definition          |
| )     |              | NASDAQ HEALTHCARE                          |                           |                |            |              |                              |                     |
| ,     |              | NSDQ OPT 3 (2)                             | 1 🔮 🖍                     | i 🕓            | Business_  | Term         | This is a sample business    | le                  |
|       |              |                                            | 2 🔮 🖍                     | i 19           | Published  |              | After a build copy is tested | a It indicates a de |
|       |              |                                            | з 🔮 🖋                     | i 🕄            | WF_BT      |              |                              |                     |
|       |              |                                            | 4 🔮 🖍                     | ∎ <sup>®</sup> | Workflow_  | Doc          |                              |                     |

Based on your workflow assignment settings, the business term may need further action for review or approval. For more information, refer to the Business Glossary Workflow topic in the Managing Workflows tutorial.

Once the business term has been added to a catalog, you can enrich it further by:

- Defining associations
- Setting up additional details
- Attaching rich media

- Setting up collaborations
- Viewing workflow logs
- Assigning valid values

You can manage a business term using the options available in the Options column in the business term row. Managing business terms involves:

- Editing or deleting business terms
- Viewing mind maps
- Exporting business terms
- Viewing history

# **Defining Associations for Business Terms**

By default, you can associate business terms with business policies, other business terms, columns, environments, and tables. You can control the glossary object types available for association using the Business Glossary Manager settings page. For more information, refer to the <u>configuration</u> topic.

To define associations for business terms, follow these steps:

1. In the list of business terms, under the options column, click 🖍 to edit a business term.

The business term opens in edit mode.

| 🗖 Edit Business Term-Business_Term                                                                                                    |                    | _ a ×               |
|----------------------------------------------------------------------------------------------------|--------------------|---------------------|
| Business Term Details     Associations     Additional Details     Rich Media Library     Collaboration Center     History     Workflow Log | Valid Values       | •                   |
| Business_Term                                                                                                    | Data Steward       |                     |
| Catalog Name                                                                                                    | <b>2</b> N/A       |                     |
| Business Term *                                                                                                    |                    |                     |
| Business_Term                                                                                                    | Workflow Status    |                     |
| Classification                                                                                                    | Draft              |                     |
| Select Value                                                                                                    | Tags               |                     |
|                                                                                                    | Type or click here | • ^                 |
|                                                                                                    | Type of ellek here |                     |
| ▓ <u>Ă</u> Ħ <b>BZU</b> Ħ₩₩₩₩₩₩₩₩₩₩₩₩₩₩₩₩₩₩₩₩₩₩₩₩₩₩₩₩₩₩₩₩₩₩₩₩                                                                              |                    |                     |
|                                                                                                    |                    |                     |
|                                                                                                    |                    |                     |
|                                                                                                    |                    | *                   |
| v                                                                                                    | Audit Details      |                     |
| Description                                                                                                    | Created By         | Administrator       |
| <b>≹ ≜ ∺ в и ш</b> ≡ ≡ ≡ ⊟ ⊞ ⊞ ≌ ≝ ✔                                                                                                    | Created Date Time  | 11/05/2019 15:02:15 |
| A                                                                                                    | Modified By        | Administrator       |
|                                                                                                    | Modified Date Time | 11/06/2019 12:10:08 |
|                                                                                                    |                    |                     |
| ×                                                                                                    | -                  |                     |

### 2. Go to the **Associations** tab.

|   | Edit Business Term-Business_Term |                      |               |                    |                    |               |                   |              |     |  |
|---|----------------------------------|----------------------|---------------|--------------------|--------------------|---------------|-------------------|--------------|-----|--|
| • | Busines                          | Term Details         | Associations  | Additional Details | Rich Media Library | Collaboration | Center History    | Workflow Log | •   |  |
|   | Business Polic                   | y                    | -             |                    |                    |               |                   | Ć            | j + |  |
| 1 | Actions                          | Relationship<br>Name | Policy Name   | Definition         | Description        | Catalog Name  | Catalog Hierarchy | Data Steward |     |  |
|   |                                  |                      |               |                    |                    |               |                   |              |     |  |
|   |                                  |                      |               |                    | No Records Found   |               |                   |              |     |  |
|   |                                  |                      |               |                    |                    |               |                   |              |     |  |
|   |                                  |                      |               |                    |                    |               |                   |              |     |  |
|   |                                  |                      |               |                    |                    |               |                   |              |     |  |
| L |                                  |                      |               |                    |                    |               |                   |              |     |  |
|   |                                  |                      |               |                    |                    |               |                   |              |     |  |
|   |                                  |                      |               |                    |                    |               |                   |              |     |  |
|   |                                  |                      |               |                    |                    |               |                   |              |     |  |
| L | 1                                | Records from         | m 1 to 1 of 1 |                    |                    |               |                   |              |     |  |

- 3. In the object type (business policies, business terms, columns, environments, and tables) list, select the object type that you want to associate with the business term.
- 4. Click +.

The Relationship Associations page appears. Based on the object type that you select, it displays a list of available business policies, business terms, columns, environments,

or tables.

| 🗖 Relatio | onship Associations |                       |            |                   |                            |              | _ 🗆 ×  |
|-----------|---------------------|-----------------------|------------|-------------------|----------------------------|--------------|--------|
|           |                     |                       |            |                   |                            | Save         | Cancel |
| Current   | Context:            | Business_Term         |            |                   |                            |              |        |
| Current   | Context Type:       | Business Term         |            |                   |                            |              |        |
| Relation  | ship Name:          | is associated with    | h          |                   |                            | -            |        |
| Search (  | partial matches):   |                       |            |                   |                            |              |        |
|           | Policy Name         | Description           | Definition | Catalog Name      | Catalog Hierarchy          | Data Steward |        |
|           | Gender Policy       |                       |            | Customer Gender D | Q Po Customer Gender DQ Po | olic 👗       | •      |
|           |                     |                       |            |                   |                            | N/A          |        |
|           |                     |                       |            |                   |                            |              |        |
|           | Ledger Policy       | The GL is at the hear | t of C     | HV                | HV                         | <b>X</b>     | •      |
| 1-2       | Records from        | n 11 to 16 of 16      |            |                   |                            |              |        |

- 5. From the list, select the objects that you want to associate to your business term. If you know the object name, use the Search (partial matches) field to look up for it.
- 6. Click Save.

The selected objects are associated to the business term and added to the list of associations for an object type.

You can define as many associations as required.

### **Setting Up Additional Details**

You can set up custom additional information about a business term. This information enables you to add more context to a business term.

To set up additional information, follow these steps:

1. In the list of business terms, under the options column, click 🖍 to edit a business term.

The business term opens in edit mode.

| Edit Business Term-Business_   | 'erm           |                             |                    |                      |         |              |            |                    | _ a ×               |
|--------------------------------|----------------|-----------------------------|--------------------|----------------------|---------|--------------|------------|--------------------|---------------------|
| Business Term Details          | Associations   | Additional Details          | Rich Media Library | Collaboration Center | History | Workflow Log | Valid Va   | lues               | •                   |
| Business_Terr                  | n              |                             |                    |                      |         |              | <b>⊨</b> × | Data Steward       |                     |
| Catalog_Name                   |                |                             |                    |                      |         |              |            | ♥ N/A              |                     |
| Business Term *                |                |                             |                    |                      |         |              | Î          | -                  |                     |
| Business_Term                  |                |                             |                    |                      |         |              |            | Workflow Status    |                     |
|                                |                |                             |                    |                      |         |              |            | Draft              |                     |
| Classification                 |                |                             |                    |                      |         |              |            | Dian               |                     |
| Select Value                   |                |                             |                    |                      |         | •            |            | Tags               |                     |
| Definition                     |                |                             |                    |                      |         |              |            | Type or click here | •                   |
| <u>а А</u> <u>н</u> в <i>г</i> | <u>u</u> ≡ ≡ : | <b>■ ■</b>  E <b>I</b> E *≡ | '≡ ∢               |                      |         |              |            |                    |                     |
|                                |                |                             |                    |                      |         | *            |            |                    |                     |
|                                |                |                             |                    |                      |         |              |            |                    |                     |
|                                |                |                             |                    |                      |         |              |            |                    | -                   |
|                                |                |                             |                    |                      |         | -            |            | Audit Details      |                     |
| Description                    |                |                             |                    |                      |         |              |            | Created By         | Administrator       |
| <u>а н</u> в <i>г</i>          | <u>u</u> ≡ ≡ = |                             | '≣ ∢               |                      |         |              |            | Created Date Time  | 11/05/2019 15:02:15 |
|                                |                |                             |                    |                      |         | *            |            | Modified By        | Administrator       |
|                                |                |                             |                    |                      |         |              |            | Modified Date Time | 11/06/2019 12:10:08 |
|                                |                |                             |                    |                      |         |              |            |                    |                     |
|                                |                |                             |                    |                      |         | Ÿ            | -          |                    |                     |

2. Go to the **Additional Details** tab and click

|   | Edit Business Term-Business_ | Term         |                    |                    | _ 🗆           | × |
|---|------------------------------|--------------|--------------------|--------------------|---------------|---|
| 4 | Business Term Details        | Associations | Additional Details | Rich Media Library | Collaboration | F |
|   |                              |              |                    |                    |               | ^ |
|   |                              |              |                    |                    |               |   |
|   | SPDM Load Template           |              |                    |                    |               |   |
|   | •                            |              |                    |                    |               |   |
|   |                              |              |                    |                    |               |   |
|   |                              |              |                    |                    |               |   |
|   |                              |              |                    |                    |               |   |
|   |                              |              |                    |                    |               |   |
|   | Use                          |              |                    |                    |               | н |
|   |                              |              |                    |                    |               |   |
|   |                              |              |                    |                    |               |   |
|   |                              |              |                    |                    |               |   |
|   |                              |              |                    |                    |               |   |
|   |                              |              |                    |                    |               |   |
|   | Required                     |              |                    |                    |               |   |
|   |                              |              |                    |                    |               |   |
|   |                              |              |                    |                    |               | ~ |
| < |                              |              |                    |                    | >             |   |

- 3. Add information to the available fields.
- 4. Click

The information you entered is added to the business term.

# **Attaching Rich Media**

You can add supporting artifacts, such as text files, audio files, video files, and so on to a business term.

To attach rich media to a business terms, follow these steps:

1. In the list of business terms, under the options column, click 🖍 to edit a business term.

The business term opens in edit mode.

| Edit Business Term-Business_Term                                                                                                    |             |                    | _ a x               |
|----------------------------------------------------------------------------------------------------|-------------|--------------------|---------------------|
| Business Term Details     Associations     Additional Details     Rich Media Library     Collaboration Center     History     Workflow L | og Valid Va | alues              | •                   |
| Business_Term                                                                                                    | ы×          | Data Steward       |                     |
| Catalog_Name                                                                                                    |             | ♥ N/A              |                     |
| Business Term *                                                                                                    |             | -                  | _                   |
| Business_Term                                                                                                    |             | Workflow Status    |                     |
|                                                                                                    | _           | Draft              |                     |
| Classification                                                                                                    |             |                    |                     |
| Select Value                                                                                                    | •           | Tags               |                     |
| Definition                                                                                                    |             | Type or click here | • ^                 |
|                                                                                                    |             |                    |                     |
|                                                                                                    | ^           |                    |                     |
|                                                                                                    |             |                    |                     |
|                                                                                                    |             |                    | -                   |
|                                                                                                    | -           | Audit Details      |                     |
| Description                                                                                                    |             | Created By         | Administrator       |
|                                                                                                    |             | Created Date Time  | 11/05/2019 15:02:15 |
|                                                                                                    | *           | Modified By        | Administrator       |
|                                                                                                    |             | Modified Date Time | 11/06/2019 12:10:08 |
|                                                                                                    |             |                    |                     |
|                                                                                                    | ·· ·        |                    |                     |

2. Go to the Rich Media Library tab.

|   | Edit Business Term-Busines | ss_Term              |                    | _ 🗆 ×                 |
|---|----------------------------|----------------------|--------------------|-----------------------|
| 4 | Business Term Details      | Associations         | Additional Details | Rich Media Library    |
| G | Ð                          |                      |                    |                       |
| # | Document Name              | Document Description | Document           | Owner Document Status |
|   |                            |                      |                    |                       |
| ⊢ |                            |                      |                    |                       |
|   |                            |                      |                    |                       |
|   |                            |                      |                    |                       |
|   |                            |                      |                    |                       |
|   |                            |                      |                    |                       |
| < | IK K No Rec                | ords Found           | >  [] Page 1 . [   | 25 rows per page 🗸    |
|   | IN NO KEC                  |                      |                    |                       |

3. Click 🛃.

The New Document Form page appears.

| New Document Form      |                                                                | _ 🗆 × |
|------------------------|----------------------------------------------------------------|-------|
|                        |                                                                | Ľ Ľ   |
| Document Name*         | Document Owner                                                 |       |
| Document Object        | Drag-n-Drop files here or<br>click to select files for upload. |       |
| Document Description   | ▲ H B Z U ■ ■ ■ ■ □ □ □ □ □ ■ ■         ■ ■ □ □ □ □            |       |
|                        |                                                                |       |
|                        |                                                                |       |
|                        |                                                                |       |
|                        |                                                                |       |
| Approval Required Flag |                                                                |       |
| Approval Required Flag |                                                                |       |
|                        |                                                                |       |
|                        |                                                                |       |

- 4. Enter a Document Name. Also, enter values to the other fields on the page.
  - Select the **Approval Required Flag** check box if you want to send the rich media file for approval. This enables the Document Status drop down list. Select the appropriate status.
- 5. Drag and drop the rich media file to the Document Object area or click 😑 to browse and add a rich media file.
- 6. Click

The selected rich media file and its description are attached to the business term or sent for approval if you selected the Approval Required Flag check box.

# **Setting Up Collaborations**

You can start discussions on business glossary objects or a relevant topic with your team using the Collaboration Center. This enables you and your team to work together.

To start discussions with other users or your team, follow these steps:

1. In the list of business terms, under the options column, click 🖍 to edit a business term.

The business term opens in edit mode.

| Edit Business Term-Business_Term                                         |                      |           |              |            |                    | _ a ×               |
|--------------------------------------------------------------------------|----------------------|-----------|--------------|------------|--------------------|---------------------|
| Business Term Details Associations Additional Details Rich Media Library | Collaboration Center | History W | lorkflow Log | Valid Val  | Jes                |                     |
| Business_Term<br>Catalog_Name                                            |                      |           |              | <b>⊌</b> × | Data Steward       |                     |
| Business Term *                                                          |                      |           |              | *          | L N/A              |                     |
| Business_Term                                                            |                      |           |              |            | Workflow Status    |                     |
|                                                                          |                      |           |              |            |                    |                     |
| Classification                                                           |                      |           |              |            | Draft              |                     |
| Select Value                                                             |                      |           | ۲            | - 1        | Tags               |                     |
| Definition                                                               |                      |           |              | - 1        | Type or click here | • ^                 |
| te A_H_B_Z_U_ ■ ≡ ≡ ≡ ⊟ E= 1≡ 1≡ 1≡ 1≤ 🖌                                 |                      |           |              |            |                    |                     |
|                                                                          |                      |           | •            |            |                    |                     |
|                                                                          |                      |           | -            |            | Audit Details      |                     |
| Description                                                              |                      |           |              |            | Created By         | Administrator       |
| A H     B I U     E = = = ↓     E = ↓     E ≤ ✓     ✓                    |                      |           |              |            | Created Date Time  | 11/05/2019 15:02:15 |
|                                                                          |                      |           | ^            |            | Modified By        | Administrator       |
|                                                                          |                      |           |              |            | Modified Date Time | 11/06/2019 12:10:08 |
|                                                                          |                      |           | Ţ            |            |                    |                     |
|                                                                          |                      |           |              | -          |                    |                     |

2. Go to the **Collaboration Center** tab.

|   | Edit Business Term-Busines                      | ss_Term |            |           |            |      |                 |                   |        |
|---|-------------------------------------------------|---------|------------|-----------|------------|------|-----------------|-------------------|--------|
| • | Business Term Details                           | Ass     | sociations | Additiona | al Details | Rich | n Media Library | <br>Collaboratior | Center |
| s | Gearch                                          | +       |            |           |            |      |                 |                   | Search |
| ( | Sandbox<br>Users: 1<br>Messages: 0<br>Unread: 0 | Ŷ       |            |           |            |      |                 |                   |        |

### 3. Click +.

The Add Topic page appears.

| 🗖 Add Topic   | _ 🗆 × |
|---------------|-------|
|               | → 💾   |
| Topic Name*:  |       |
| Description : |       |
|               |       |
|               |       |
|               |       |
|               |       |
|               |       |

- 4. Type the topic name and add a relevant description.
- 5. Click **>**.

The User Assignment page appears.

- 6. Select the users or your team members that you want to collaborate with.
- 7. Click

The topic is saved and added to the list of topics in the Collaboration Center. The topic is also added to the Collaboration Center of all the users that you selected earlier.

You can manage a topic using the options available under Topic Options (<sup>(Q)</sup>). <u>Managing a</u> topic involves:

- Viewing, editing, or deleting a topic
- Assigning users
- Managing notifications
- Saving topic conversations
- Sharing a topic

## **Managing Topics**

Managing topics involves:

- Viewing, editing, or deleting a topic
- Assigning users
- Managing notifications
- Saving topic conversations
- Sharing a topic

To manage topics, follow these steps:

- 1. Go to the Collaboration Center.
- In the list of topics, against the topic you want to manage, click . Topic options appear.

| Edit Business Term-Business_Terr | Ξ        | View Topic Details        |                    |                      |         | _ 🗆 × |
|----------------------------------|----------|---------------------------|--------------------|----------------------|---------|-------|
| siness Term Details Asso         |          |                           | Rich Media Library | Collaboration Center | History | Workt |
| Search +                         | Ø        | Edit Topic Details        |                    |                      | Search  |       |
| SandboxDisc<br>Users: 2          | ŝ        | Assign Users              |                    |                      |         |       |
| Messages: 0<br>Unread: 0         | 40       | Disable Notification      | s: 0, Unread: 0    |                      |         |       |
| Sandbox                          | B        | Save Conversation as Text |                    |                      |         |       |
| Users: 1<br>Messages: 0          | $\simeq$ | Send Topic as Email       |                    |                      |         |       |
| Unread: 0 🏚                      | 8        | Delete Topic              |                    |                      |         |       |
|                                  |          |                           |                    |                      |         |       |
|                                  |          |                           |                    |                      |         |       |
|                                  |          |                           |                    |                      |         |       |
|                                  |          |                           |                    |                      |         |       |

3. Use the following options:

### **View Topic Details**

You can take a look at the topic and its information, such as the creator, the creation date and time, and the modification date and time.

#### **Edit Topic Details**

You can edit the topic name and description to enrich it further.

#### Assign Users

You can assign multiple users to collaborate with you and contribute to the topic.

### **Disable Notification**

You can choose whether you are notified whenever the topic is updated.

#### Save Conversation as Text

You can save topic conversations to a text file. This option downloads a text file with the conversation, authors, and time stamp.

#### Send Topic as Email

You can send the topic and its conversations in an email. Clicking **Send Topic as Email** opens an email recipient list, where you can select one or multiple recipients. Click to send an email to the selected recipients.

### **Delete Topic**

You can delete a topic that is no longer required.

### **Viewing Workflow Logs**

You can view the flow of actions of the workflow assigned to a business term. The workflow log enables you to view the current state of the business term in the workflow.

To view workflow log, follow these steps:

1. In the list of business terms, under the options column, click 🖍 to edit a business term.

The business term opens in edit mode.

| Edit Business Term-Business_Term                                                                                                    |            |                    | _ a ×               |
|----------------------------------------------------------------------------------------------------|------------|--------------------|---------------------|
| Business Term Details     Associations     Additional Details     Rich Media Library     Collaboration Center     History     Workflow Log | Valid Val  | lues               | •                   |
| Business_Term<br>Catalog_Name                                                                                                    | <b>⊌</b> × | Data Steward       |                     |
| Business Term *                                                                                                    | Â          | L N/A              |                     |
| Business_Term                                                                                                    |            | Workflow Status    |                     |
| Classification                                                                                                    |            | Draft              |                     |
| Select Value                                                                                                    |            | Tags               | _                   |
| Definition                                                                                                    |            | Type or click here | • ^                 |
| ҈≥ <u>A</u> H B Z U ≡ ≡ ≡ ⊟ E E ≒ ≒ ≼                                                                                                    |            |                    |                     |
|                                                                                                    |            |                    |                     |
|                                                                                                    |            |                    |                     |
|                                                                                                    |            | Audit Details      |                     |
| Description                                                                                                    |            | Created By         | Administrator       |
| <b>₹</b> <u>H</u>   <b>B</b> Z <u>U</u>   <b>E E E E E E E E E E</b>                                                                       |            | Created Date Time  | 11/05/2019 15:02:15 |
|                                                                                                    |            | Modified By        | Administrator       |
|                                                                                                    |            | Modified Date Time | 11/06/2019 12:10:08 |
|                                                                                                    |            |                    |                     |
|                                                                                                    | -          |                    |                     |

### 2. Go to the Workflow Log tab.

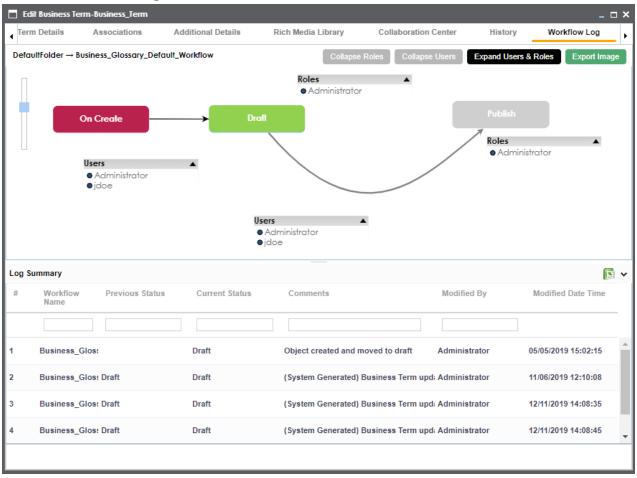

The following information is displayed:

- Workflow with all the stages in the flow, users, and roles are displayed in the upper pane.
- Current state of business term is highlighted in the workflow.
- Log of the actions performed is displayed in the lower pane.

You can export the workflow log summary in .xls format. Click is to export the summary.

# **Assigning Valid Values**

You can associate valid values (published codesets) to a business term. This enables you to maintain standard codes for business terms across the organization.

To assign valid values, follow these steps:

1. In the list of business terms, under the options column, click 🖍 to edit a business term.

|   | Edit Business Term-Business_Te | m            |                    |                                                                          |                      |         |              |            |                    | _ a x               |
|---|--------------------------------|--------------|--------------------|--------------------------------------------------------------------------|----------------------|---------|--------------|------------|--------------------|---------------------|
| 4 | Business Term Details          | Associations | Additional Details | Rich Media Library                                                       | Collaboration Center | History | Workflow Log | Valid Val  | ues                | •                   |
|   | Business_Term                  |              |                    |                                                                          |                      |         |              | <b>₩</b> × | Data Steward       |                     |
|   | Business Term *                |              |                    |                                                                          |                      |         |              | <b>^</b>   | - IN/A             |                     |
|   | Business_Term                  |              |                    |                                                                          |                      |         |              |            | Workflow Status    |                     |
|   | Classification                 |              |                    |                                                                          |                      |         |              |            | Draft              |                     |
|   | Select Value                   |              |                    |                                                                          |                      |         | •            |            | Tags               |                     |
| ļ | Definition                     |              |                    |                                                                          |                      |         |              |            | Type or click here | •                   |
|   | <u>а А</u> <u>н</u> в <i>г</i> | ⊻ ≣ ≡ ₹      | ■   E E 1=         | *≣ ∢                                                                     |                      |         |              |            |                    |                     |
|   |                                |              |                    | ditional Details Rich Media Library Collaboration Center History Workflo |                      |         | <u>^</u>     |            |                    |                     |
|   |                                |              |                    |                                                                          |                      |         |              |            |                    |                     |
|   |                                |              |                    |                                                                          |                      |         | -            |            | Audit Details      |                     |
|   | Description                    |              |                    |                                                                          |                      |         |              |            | Created By         | Administrator       |
|   | <u>а н</u> в <i>г</i>          | u ≡ ≡ ≋      |                    | '≣ ≼                                                                     |                      |         |              |            | Created Date Time  | 11/05/2019 15:02:15 |
|   |                                |              |                    |                                                                          |                      |         | ^            |            | Modified By        | Administrator       |
|   |                                |              |                    |                                                                          |                      |         |              |            | Modified Date Time | 11/06/2019 12:10:08 |
|   |                                |              |                    |                                                                          |                      |         | Ţ            |            |                    |                     |
|   |                                |              |                    |                                                                          |                      |         |              | *          |                    |                     |

The business term opens in edit mode.

#### 2. Go to the Valid Values tab.

|   | Edit Business T    | erm-Busine    | ess_Term                                                     |                         |                 |          |                       |                        |               |                 | _ 🗆 ×                  |
|---|--------------------|---------------|--------------------------------------------------------------|-------------------------|-----------------|----------|-----------------------|------------------------|---------------|-----------------|------------------------|
| • | Additional Details |               | onal Details Rich Media Library Collaboration Center History |                         | Workfl          | ow Log   | Valid Values          |                        |               |                 |                        |
|   |                    |               |                                                              |                         |                 |          | As                    | sign/Remove C          | odesets       | Export to       | o Excel                |
| # | Code Name          | Code<br>Value | Code<br>Description                                          | System<br>Name/Environm | Codeset<br>Name | Versior  | Category<br>Hierarchy | Extended<br>Properties | Created<br>By | Created<br>Date | Last<br>Modified<br>By |
|   |                    |               |                                                              |                         |                 |          |                       |                        |               |                 |                        |
|   |                    |               |                                                              |                         | No Recor        | ds Found | 1                     |                        |               |                 |                        |
|   |                    |               |                                                              |                         |                 |          |                       |                        |               |                 |                        |
|   |                    |               |                                                              |                         |                 |          |                       |                        |               |                 |                        |
|   |                    |               |                                                              |                         |                 |          |                       |                        |               |                 |                        |
|   |                    |               |                                                              |                         |                 |          |                       |                        |               |                 |                        |
| • |                    |               |                                                              |                         |                 |          |                       |                        |               |                 | 1                      |
|   |                    | 1             | < < Re                                                       | cords from 1 to 1       | > >             | I 🗐 2    | 5 rows per pa         | ge 🗸                   |               |                 |                        |

- Click Assign/Remove Codesets. The Published Codesets page appears.
- 4. Select the codesets that you want to associate to the business term.
- 5. Click Save.

The selected codesets are associated to the business term and are added to the Valid Values list. To export the valid values list, click **Export to Excel**.

## **Managing Business Terms**

Managing business terms involves:

- Editing or deleting business terms
- Viewing mind maps
- Viewing history

To manage business terms, follow these steps:

1. Go to the list of business terms in your catalog.

| SINESS TERMS SUMMARY  |               |                                                |                                                           |
|-----------------------|---------------|------------------------------------------------|-----------------------------------------------------------|
| rid View Compact View |               | Ado                                            | d Business Term                                           |
| compact view          |               |                                                |                                                           |
| Options               | Business Term | Description                                    | Definition                                                |
|                       |               |                                                |                                                           |
| e 🗗 🖍 🖬 🛇             | Business_Term |                                                |                                                           |
| e 🗗 🖍 🖬 🕄             | Published     | After a build copy is tested a                 | It indicates a                                            |
|                       | Options       | Arid View Compact View   Options Business Term | Add         Options       Business Term       Description |

2. Use the following options:

## View Mind Map (🍄)

A mind map displays the pictorial representation of the business term, its associations, status, data steward, and so on.

| Mind Map                                       |                        | _ ¤ ×                           |  |  |  |
|------------------------------------------------|------------------------|---------------------------------|--|--|--|
| Business_Term                                  |                        | Reset Export Cancel             |  |  |  |
| Π                                              | Settings               |                                 |  |  |  |
|                                                | Filter                 | ^                               |  |  |  |
|                                                | Object Properties      | ~                               |  |  |  |
|                                                | Business_Term          | 0                               |  |  |  |
|                                                | Object Path            | Catalog_Name                    |  |  |  |
|                                                | Object Type            | Business Term                   |  |  |  |
|                                                | Object Description     | This is a sample business term. |  |  |  |
|                                                | Object Definition      |                                 |  |  |  |
| is associated w                                | Association Statistics |                                 |  |  |  |
| BT BIS Business and Management BT_Trial        | Table                  | 0                               |  |  |  |
| Business_Term   Regulatory Compliance Policies | Column                 | 2                               |  |  |  |
|                                                | Business Policy        | 2                               |  |  |  |
|                                                | Business Term          | 1                               |  |  |  |
|                                                | Environment            | 0                               |  |  |  |
|                                                | Business Rule          | 0                               |  |  |  |
|                                                |                        |                                 |  |  |  |
|                                                | Legend                 | \$                              |  |  |  |
|                                                | Relationship Context   | ^                               |  |  |  |
|                                                | Overview               |                                 |  |  |  |
|                                                |                        |                                 |  |  |  |
|                                                | _                      |                                 |  |  |  |
|                                                |                        | •=                              |  |  |  |
| (                                              | •                      |                                 |  |  |  |

Use the following options to work on the mind map:

**Expand (+)** : To drill the mind map further, hover on a node and click the plus (+) icon or right-click a node and the click **Expand Object Level**.

Export: To save the mind map to .xls format or as an image, click Export.Filter: To filter the components of the mind map based on the asset type or relationship, expand the Filter section and select the appropriate filter criteria.Object Properties: To view the properties of an object in the mind map, select the object in the diagram. The Object Properties section displays the properties of the selected object.

**Relationship Context**: To view information about a relationship in the mind map, select the relationship line in the diagram. The Relationship Context section displays information about the selected relationship.

### Edit Business Term (🖍)

You can enrich a business term by defining associations, attaching rich media, and so on.

### Delete Business Term (**I**)

You can delete a business term that is no longer required.

### View History (\*)

You can view all the actions performed on a business term since it was created. Alternately, on the Edit Business Term page, go to the History tab.

### **Creating Business Policies**

Business policies are globally-defined set of enterprise-level principles. They enable you to maintain business standards across your organization. You can create business policies in new or existing catalogs. For more information about catalogs, refer to the <u>Creating Cata-logs</u> topic.

To create business policies, follow these steps:

- In the browser pane, click Business Policies. The Glossary Workspace switches to the business policies view.
- 2. In Glossary Workspace, under the **Business Policies** node, right-click a catalog node.

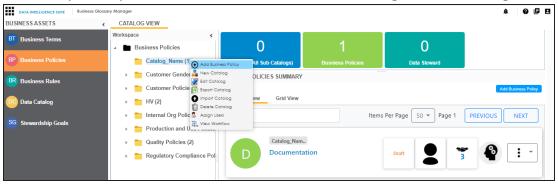

### 3. Click Add Business Policy.

The New Business Policy page appears.

| New Business Policy             | _ <b>_</b> × |
|---------------------------------|--------------|
|                                 | Ľ ×          |
| Business Policy *               |              |
|                                 |              |
|                                 |              |
| Definition                      |              |
| A H B I U ≣ ≣ ≡ ≡ ≡ ≡ ≤ ≤ ≤ ≤ ≤ |              |
|                                 | *            |
|                                 |              |
|                                 |              |
|                                 |              |
|                                 | -            |
|                                 |              |
|                                 |              |

4. Enter Business Policy name and Definition. Fields marked with a red asterisk are mandatory.

For example:

- Business Policy Change of Address
- Definition This policy documents the rules for change of customer's address.
- 5. Click 💾.

A business policy is created and added to the catalog.

Once the business policy has been added, you can enrich it further by:

- Defining associations
- Setting up additional information
- Attaching rich media
- Setting up collaborations
- Viewing workflow logs

You can manage a business policy using the options available in the Options column in the business policy row. <u>Managing business policy</u> involves:

- Viewing, editing, or deleting business policies
- Viewing mind maps
- Viewing history

### **Defining Associations for Business Policies**

By default, you can associate business policies with business rules, business terms, and columns. You can control the glossary object types available for association using the Business Glossary Manager settings page. For more information, refer to the <u>configuration</u> topic.

To define associations for business policies, follow these steps:

1. In the list of business policies, under the options column, click 🖍 to edit a business policy.

| Edit Business Term-Business_Term |                   |                                   |                                                                                                    |                      |         |              |           |                    | _ a ×               |
|----------------------------------|-------------------|-----------------------------------|----------------------------------------------------------------------------------------------------|----------------------|---------|--------------|-----------|--------------------|---------------------|
| Business Term Details Ass        | ociations Additio | nal Details                       | Rich Media Library                                                                                                    | Collaboration Center | History | Workflow Log | Valid Val | ues                | ۶.                  |
| Business_Term<br>Catalog_Name    |                   |                                   |                                                                                                    |                      |         |              | ∎×        | Data Steward       |                     |
| Business Term *                  |                   |                                   |                                                                                                    |                      |         |              | Â         | N/A                | _                   |
| Business_Term                    |                   |                                   |                                                                                                    |                      |         |              |           | Workflow Status    |                     |
| Classification                   |                   |                                   |                                                                                                    |                      |         |              |           | Draft              |                     |
| Select Value                     |                   |                                   |                                                                                                    |                      |         | •            |           | Tags               |                     |
| Definition                       |                   |                                   |                                                                                                    |                      |         |              |           | Type or click here | •                   |
| 🛯 <u>А</u> <u>н</u> в и          |                   | j≘ <b>i</b> ≣ *≣ *≣               | <ul> <li>Image: A second second s</li></ul> |                      |         |              |           |                    |                     |
|                                  |                   |                                   |                                                                                                    |                      |         |              |           |                    | Ţ                   |
|                                  |                   |                                   |                                                                                                    |                      |         |              |           | Audit Details      |                     |
| Description                      |                   |                                   |                                                                                                    |                      |         |              |           | Created By         | Administrator       |
| <u>а н</u> в <i>г</i> ц          |                   | j≣ <b>i</b> ≣ <b>*</b> ≣ <b>*</b> | *                                                                                                    |                      |         |              |           | Created Date Time  | 11/05/2019 15:02:15 |
|                                  |                   |                                   |                                                                                                    |                      |         |              |           | Modified By        | Administrator       |
|                                  |                   |                                   |                                                                                                    |                      |         |              |           | Modified Date Time | 11/06/2019 12:10:08 |
|                                  |                   |                                   |                                                                                                    |                      |         |              |           |                    |                     |
|                                  |                   |                                   |                                                                                                    |                      |         |              | •         |                    |                     |

The business policy opens in edit mode.

### 2. Go to the Associations tab.

| Business Rule     Search       Relationship Name     Rule Name     Description     Definition     Catalog Name     Catalog Name       is associated with     Customer access rule     Customer access and use rules     Customer access and use rules     Customer access and use rules |       |
|----------------------------------------------------------------------------------------------------|-------|
| is associated with <u>Customer access rule</u>                                                                                                    |       |
| is associated with Customer access rule                                                                                                    |       |
| is associated with Customer access rule                                                                                                    |       |
|                                                                                                    |       |
| is associated with <u>PublishingRule</u> Catalog_Name Catalog                                                                                                    | _Name |

- 3. In the object type (business rules, business terms, and columns) list, select the object type that you want to associate with the business policy.
- 4. Click +.

The Relationship Associations page appears. Based on the object type that you select, it displays a list of available business rules, business terms, or columns.

| Relati   | ionship Associations  |                |                      |                      |                     |           | _ 🗆 ×  |
|----------|-----------------------|----------------|----------------------|----------------------|---------------------|-----------|--------|
|          |                       |                |                      |                      |                     | Save      | Cancel |
| Current  | t Context:            | Documentation  | 1                    |                      |                     |           |        |
| Current  | t Context Type:       | Business Polic | y                    |                      |                     |           |        |
| Relation | nship Name:           | is associate   | d with               |                      |                     | -         |        |
| Search   | (partial matches):    |                |                      |                      |                     |           |        |
|          |                       |                |                      |                      |                     |           |        |
|          | Rule Name             | Description    | Definition           | Catalog Name         | Catalog Hierarchy   | Data Stew | /ard   |
|          |                       |                |                      |                      |                     |           |        |
|          | Customer address sh   |                | Customer address :   | sh Customer DQ Rules | Customer DQ Rules   | N/A       | Â      |
|          | Customer Date of Birl |                | The Date of Birth fo | r† Customer DQ Rules | Customer DQ Rules   |           |        |
|          | Customer use rule     |                |                      | Customer access and  | Customer access and | 2         | -      |
|          | Records from 1 to 6   | ofó            |                      |                      |                     |           |        |

5. From the list, select the objects that you want to associate to your business policy. If you know the object name, use the Search (partial matches) field to look up for it.

### 6. Click Save.

The selected objects are associated to the business policy and added to the list of

associations for an object type. You can define as many associations as required.

# **Setting Up Additional Details**

You can set up custom additional information about a business policy. This information enables you to add more context to a business policy.

To set up additional information, follow these steps:

1. In the list of business policies, under the options column, click 🖍 to edit a business policy.

Business Policy Details-Documentation Business Policy Details Additional Information Rich Media Library Workflow Log Associations Collaboration Center History 🚺 🛞 📋 Data Steward Documentation Catalog\_Name Regional Regulatory Workflow Statu Description Policy Start Date Policy Validity Limited Duration Policy Start Date 12/18/2019 14:33 Policy End Date 12/31/2019 14:33 .€ • Notes Tags ~ Type or click here

The business policy opens in edit mode.

2. Go to the Additional Information tab and click  $\mathbf{V}$ .

|    | Business Policy Details-Documentation _ 🗆 |              |                        |                    |        |    |  |  |  |  |
|----|-------------------------------------------|--------------|------------------------|--------------------|--------|----|--|--|--|--|
| 4  | Business Policy Details                   | Associations | Additional Information | Rich Media Library | Collab | ۶. |  |  |  |  |
|    |                                           |              |                        |                    |        | ^  |  |  |  |  |
|    |                                           |              |                        |                    |        | Ш  |  |  |  |  |
| Ι. | User Defined 1                            |              |                        |                    |        | Ш  |  |  |  |  |
|    |                                           |              |                        |                    |        |    |  |  |  |  |
|    |                                           |              |                        |                    |        |    |  |  |  |  |
|    |                                           |              |                        |                    |        |    |  |  |  |  |
|    |                                           |              |                        |                    |        | ч  |  |  |  |  |
|    |                                           |              |                        |                    | -      |    |  |  |  |  |
|    | User Defined 3                            |              |                        |                    |        |    |  |  |  |  |
|    |                                           |              |                        |                    |        |    |  |  |  |  |
|    |                                           |              |                        |                    |        |    |  |  |  |  |
|    |                                           |              |                        |                    |        |    |  |  |  |  |
|    |                                           |              |                        |                    |        |    |  |  |  |  |
|    |                                           |              |                        |                    | -      |    |  |  |  |  |
| 4  |                                           |              |                        |                    | Þ      | *  |  |  |  |  |

- 3. Add information to the available fields.
- 4. Click

The information you entered is added to the business policy.

# **Attaching Rich Media**

You can add supporting artifacts, such as text files, audio files, video files, and so on to a business policy.

To attach rich media to a business policy, follow these steps:

1. In the list of business policies, under the options column, click 🖍 to edit a business policy.

|   | Business Policy Details-Documentation |              |                        |                    |                      |              |         |                     | _ 🗆 ×             |
|---|---------------------------------------|--------------|------------------------|--------------------|----------------------|--------------|---------|---------------------|-------------------|
| 4 | Business Policy Details               | Associations | Additional Information | Rich Media Library | Collaboration Center | Workflow Log | History |                     | ۲.                |
|   | Ocumentation                          |              |                        |                    |                      |              | 8 1     | Data Steward        |                   |
| C | atalog_Name                           |              |                        |                    |                      | _            | *       | Desired Development | <b>A</b>          |
|   |                                       |              |                        |                    |                      |              |         | Regional Regulatory | <b>.</b>          |
|   |                                       |              |                        |                    |                      |              | 1.1     | €                   | - · · ·           |
|   |                                       |              |                        |                    |                      |              |         | Workflow Status     |                   |
|   | Description                           |              |                        |                    |                      |              | - 1     |                     |                   |
|   | Description                           |              |                        |                    |                      |              |         | Policy Start Date   | -                 |
|   |                                       |              |                        |                    |                      |              |         | Policy Validity     | Decision December |
|   |                                       |              |                        |                    |                      |              |         |                     | Limited Duration  |
|   |                                       |              |                        |                    |                      |              |         | Policy Start Date   | 12/18/2019 14:33  |
|   |                                       |              |                        |                    |                      |              |         | Policy End Date     | 12/31/2019 14:33  |
|   |                                       |              |                        |                    |                      |              |         |                     |                   |
|   |                                       |              |                        |                    |                      |              |         | 4                   |                   |
|   | Notes                                 |              |                        |                    |                      |              |         | Tags                | *                 |
|   |                                       |              |                        |                    |                      |              | *<br>•  |                     |                   |
| 4 |                                       |              |                        |                    |                      |              | •       | Type or click here  | <b>•</b>          |

The business policy opens in edit mode.

### 2. Go to the Rich Media Library tab.

|   | Business Policy Details-Documentation |                      |                        |                    |  |  |  |  |  |  |
|---|---------------------------------------|----------------------|------------------------|--------------------|--|--|--|--|--|--|
| 4 | Business Policy Details               | Associations         | Additional Information | Rich Media Library |  |  |  |  |  |  |
| 0 | •                                     |                      |                        |                    |  |  |  |  |  |  |
| # | Document Name                         | Document Description | Document Owner         | Document Status    |  |  |  |  |  |  |
|   |                                       |                      |                        |                    |  |  |  |  |  |  |
|   |                                       |                      |                        |                    |  |  |  |  |  |  |
|   |                                       |                      |                        |                    |  |  |  |  |  |  |
|   |                                       |                      |                        |                    |  |  |  |  |  |  |
|   |                                       |                      |                        |                    |  |  |  |  |  |  |
| 4 |                                       |                      |                        | ► E                |  |  |  |  |  |  |
|   | < < No                                | Records Found >      | >  [] Page 1 + ] 25    | rows per page 🖕    |  |  |  |  |  |  |

### 3. Click 🛨.

The New Document Form page appears.

| New Document Form      |                                                                | _ 🗆 × |
|------------------------|----------------------------------------------------------------|-------|
|                        |                                                                | Ľ ⊠   |
| Document Name*         | Document Owner                                                 |       |
| Document Object        | Drag-n-Drop files here or<br>click to select files for upload. |       |
| Document Description   |                                                                |       |
|                        |                                                                |       |
|                        |                                                                |       |
|                        |                                                                |       |
|                        |                                                                |       |
| Approval Required Flag |                                                                |       |
|                        |                                                                |       |
|                        |                                                                |       |
|                        |                                                                |       |

- 4. Enter a Document Name and values to the other fields on the page.
  - If the rich media file needs an approval before being attached to the business policy, select the **Approval Required Flag** check box. This enables the Document Status drop down list. Select the appropriate status.
- 5. Drag and drop the rich media file to the Document Object area or click 😑 to browse and add a rich media file.
- 6. Click

The selected rich media file and its description are attached to the business policy or sent for approval if you selected the Approval Required Flag check box.

### **Setting Up Collaborations**

You can start discussions on business glossary objects or a relevant topic with your team using the Collaboration Center. This enables you and your team to work together.

To start discussions with other users or your team, follow these steps:

1. In the list of business policies, under the options column, click 🖍 to edit a business policy.

|   | Business Policy Details-Docume | entation     |                        |                    |                      |              |        |                     | _ 🗆 ×            |
|---|--------------------------------|--------------|------------------------|--------------------|----------------------|--------------|--------|---------------------|------------------|
| 4 | Business Policy Details        | Associations | Additional Information | Rich Media Library | Collaboration Center | Workflow Log | Histor | 1                   | ۲.               |
|   | ocumentation                   |              |                        |                    |                      |              | 8 🖬    | Data Steward        |                  |
| C | atalog_Name                    |              |                        |                    |                      |              |        | Regional Regulatory | A                |
|   |                                |              |                        |                    |                      |              |        | Regional Regulatory | -                |
|   |                                |              |                        |                    |                      |              | - 14   | •                   | • •              |
|   |                                |              |                        |                    |                      |              |        | Workflow Status     |                  |
|   | Description                    |              |                        |                    |                      |              | - 1    |                     |                  |
|   | boompaon                       |              |                        |                    |                      |              |        | Policy Start Date   | -                |
|   |                                |              |                        |                    |                      |              |        | Policy Validity     | Limited Duration |
|   |                                |              |                        |                    |                      |              | - 1    |                     |                  |
|   |                                |              |                        |                    |                      |              |        | Policy Start Date   | 12/18/2019 14:33 |
|   |                                |              |                        |                    |                      |              |        | Policy End Date     | 12/31/2019 14:33 |
|   |                                |              |                        |                    |                      |              |        |                     |                  |
|   |                                |              |                        |                    |                      |              |        | 4                   | •                |
|   | Notes                          |              |                        |                    |                      |              |        | Tags                | *                |
|   |                                |              |                        |                    |                      |              |        | Type or click here  |                  |
| 1 |                                |              |                        |                    |                      |              | •      | Type of click here  | · ·              |

The business policy opens in edit mode.

### 2. Go to the **Collaboration Center** tab.

| 🔲 Business Policy Details-Docume                         | Business Policy Details-Documentation |                        |                    |                      |              |   |  |  |  |  |  |
|----------------------------------------------------------|---------------------------------------|------------------------|--------------------|----------------------|--------------|---|--|--|--|--|--|
| Business Policy Details                                  | Associations                          | Additional Information | Rich Media Library | Collaboration Center | Workflow Log | • |  |  |  |  |  |
| Search +                                                 |                                       |                        |                    | Search               |              |   |  |  |  |  |  |
| Approval Proces:<br>Users: 2<br>Messages: 0<br>Unread: 0 |                                       |                        |                    |                      |              |   |  |  |  |  |  |

### 3. Click +.

The Add Topic page appears.

| 🗖 Add Topic   | _ 🗆 × |
|---------------|-------|
|               | → 💾   |
| Topic Name*:  |       |
| Description : |       |
|               |       |
|               |       |
|               |       |
|               |       |
|               |       |

- 4. Type the topic name and add a relevant description.
- 5. Click **>**.

The User Assignment page appears.

- 6. Select the users or your team members that you want to collaborate with.
- 7. Click

The topic is saved and added to the list of topics in the Collaboration Center. The topic is also added to the Collaboration Center of all the users that you selected earlier.

You can manage a topic using the options available under Topic Options (<sup>(Q)</sup>). <u>Managing a</u> topic involves:

- Viewing, editing, or deleting a topic
- Assigning users
- Managing notifications
- Saving topic conversations
- Sharing a topic

# **Managing Topics**

Managing topics involves:

- Viewing, editing, or deleting a topic
- Assigning users
- Managing notifications
- Saving topic conversations
- Sharing a topic

To manage topics, follow these steps:

- 1. Go to the Collaboration Center.
- In the list of topics, against the topic you want to manage, click Q.
   Topic options appear.

|        | s Policy Details-Documentes Policy Details               | Ŧ            | View Topic Details        | tation                          | Rich Media Libra | гу | Collaboration Center | Workflov |  |  |
|--------|----------------------------------------------------------|--------------|---------------------------|---------------------------------|------------------|----|----------------------|----------|--|--|
| Search | ·                                                        | Ĩ            | Edit Topic Details        |                                 |                  |    |                      | Se       |  |  |
|        | Approval Process<br>Users: 2<br>Messages: 0<br>Unread: 0 | <u>.</u>     | Assign Users              |                                 |                  |    |                      |          |  |  |
|        |                                                          | 40           | Disable Notification      | Notification SS s: 0, Unread: 0 |                  |    |                      |          |  |  |
|        |                                                          | ľ            | Save Conversation as Text |                                 |                  |    |                      |          |  |  |
|        |                                                          | $\simeq$     | Send Topic as Email       |                                 |                  |    |                      |          |  |  |
|        |                                                          | Delete Topic |                           |                                 |                  |    |                      |          |  |  |
|        |                                                          |              |                           |                                 |                  |    |                      |          |  |  |

3. Use the following options:

**View Topic Details** 

You can take a look at the topic and its information, such as the creator, the creation date and time, and the modification date and time.

#### **Edit Topic Details**

You can edit the topic name and description to enrich it further.

#### Assign Users

You can assign multiple users to collaborate with you and contribute to the topic.

#### **Disable Notification**

You can choose whether you are notified whenever the topic is updated.

#### Save Conversation as Text

You can save topic conversations to a text file. Using this option downloads a text file with the conversation, authors, and time stamp.

#### Send Topic as Email

You can send the topic and its conversations in an email. Clicking **Send Topic as Email** opens an email recipient list, where you can select one or multiple recipients. Click to send an email to the selected recipients.

#### **Delete Topic**

You can delete a topic that is no longer required.

### **Viewing Workflow Logs**

You can view the flow of actions that the workflow assigned to a business policy would follow. This enables you to view the current state of the business policy in the workflow.

To view workflow log, follow these steps:

1. In the list of business policies, under the options column, click 🖍 to edit a business policy.

The business policy opens in edit mode.

| Business Policy Details-Docume | entation     |                        |                    |                      |              |         |                     | _ = ×            |
|--------------------------------|--------------|------------------------|--------------------|----------------------|--------------|---------|---------------------|------------------|
| Business Policy Details        | Associations | Additional Information | Rich Media Library | Collaboration Center | Workflow Log | History |                     | ۲.               |
| Documentation                  |              |                        |                    |                      |              | 8 🔟     | Data Steward        |                  |
| Catalog_Name                   |              |                        |                    |                      |              | *       | Regional Regulatory |                  |
|                                |              |                        |                    |                      |              | 1.1     | 4                   | -                |
|                                |              |                        |                    |                      |              |         | Workflow Status     |                  |
| Description                    |              |                        |                    |                      |              | - 1     |                     |                  |
|                                |              |                        |                    |                      |              |         | Policy Start Date   |                  |
|                                |              |                        |                    |                      |              | - 14    | Policy Validity     | Limited Duration |
|                                |              |                        |                    |                      |              |         | Policy Start Date   | 12/18/2019 14:33 |
|                                |              |                        |                    |                      |              |         | Policy End Date     | 12/31/2019 14:33 |
|                                |              |                        |                    |                      |              |         |                     |                  |
|                                |              |                        |                    |                      |              |         | 4                   | •                |
| Notes                          |              |                        |                    |                      |              |         | Tags                | •                |
| 4                              |              |                        |                    |                      |              | <br>►   | Type or click here  |                  |

### 2. Go to the Workflow Log tab.

| 🗖 Bu  | usiness Policy Detai         | ls-Documentation |                     |                  |                    |                       | _ = ×                  |
|-------|------------------------------|------------------|---------------------|------------------|--------------------|-----------------------|------------------------|
| 4     | Business Policy De           | tails Associatio | ns Additional In    | formation        | Rich Media Librar  | y Collaboration C     | enter Workflow Lo      |
| Doc   | umentation $\rightarrow$ BGM | _BusinessPolicy  |                     | Collaps          | e Roles Collap:    | se Users Expand Users | s & Roles Export Image |
|       |                              | On Create        |                     | Draft            |                    | Publish               |                        |
| Log S | Summary                      |                  |                     |                  |                    |                       | <b>•</b> •             |
| #     | Workflow<br>Name             | Previous Status  | Current Status      | Comments         |                    | Modified By           | Modified Date Time     |
|       |                              |                  |                     |                  |                    |                       |                        |
| 1     | BGM_Business                 |                  | Draft               | Object created a | and moved to draft | Administrator         | 01/03/2020 14:32:11    |
|       |                              | < ≺              | Records from 1 to 1 | > >I ()          | Page 1 🗸 📄         | 25 rows per page      |                        |

The following information is displayed:

- The workflow with all the stages in the flow, users, and roles are displayed in the upper pane.
- Current state of business policy is highlighted in the workflow.
- Log of the actions performed is displayed in the lower pane.

You can export the workflow log summary in .xls format. Click is to export the summary.

# **Managing Business Policies**

Managing business policies involves:

- Editing or deleting business policies
- Viewing mind maps
- Exporting business policies
- Viewing history

To manage business policies, follow these steps:

1. Go to the list of business policies in your catalog.

| BU | SINESS POLICI | ES SUMMARY |               | Add E                   | Business Policy |
|----|---------------|------------|---------------|-------------------------|-----------------|
| C  | Compact View  | Grid View  | _             |                         |                 |
| #  | Options       |            | Policy Name   | Description             | Definitio       |
|    |               |            |               |                         |                 |
| 1  | Q 🖍 🗊         | 9          | Documentation | Documentation Processes |                 |

2. Use the following options:

# View Mind Map (🍄)

A mind map displays the pictorial representation of the business policy, its associations, status, data steward, and so on.

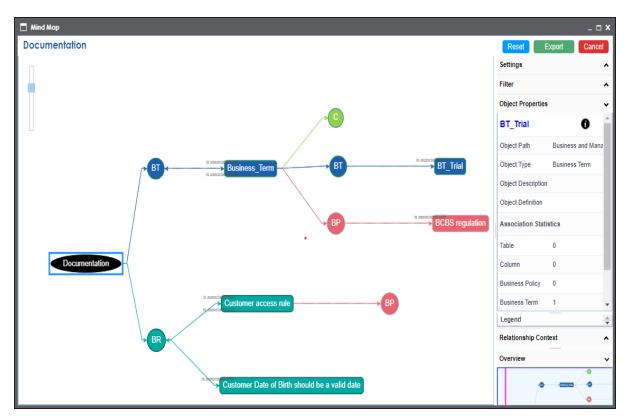

Use the following options to work on the mind map:

**Expand**: By default, a mind map is displayed up to the first level. To drill it down further, hover on a node and click the plus (+) icon or click **Expand** and select a level of expansion.

Export: To save the mind map to .xls format or as an image, click Export.
Filter: To filter the components of the mind map based on the asset type or relationship, expand the Filter section and select the appropriate filter criteria.
Object Properties: To view the properties of an object in the mind map, select the object in the diagram. The Object Properties section displays the properties of the selected object.

**Relationship Context**: To view information about a relationship in the mind map, select the relationship line in the diagram. The Relationship Context section displays information about the selected relationship.

### Edit Business Policy (

You can enrich a business policy by defining associations, attaching rich media, and so on.

### Delete Business Policy (**I**)

You can delete a business policy that is no longer required.

### View History (\*)

You can view all the actions performed on a business policy since it was created. Alternately, on the Edit Business Policy page, go to the History tab.

### **Creating Business Rules**

Business rules define a set of protocols to be followed. You can create business rules in new or existing catalogs. For more information about catalogs, refer to the <u>Creating Catalogs</u> topic.

To create business rules, follow these steps:

- In the browser pane, click Business Rules. The Glossary Workspace switches to the business rules view.
- 2. In Glossary Workspace, under the Business Rules node, right-click a catalog node.

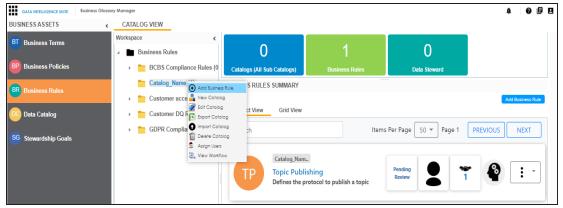

### 3. Click Add Business Rule.

The New Business Rule page appears.

| New Business Rule | _ | <b>- ×</b> |
|-------------------|---|------------|
|                   | Ľ | ×          |
| Business Rule *   |   |            |
| Dusiness Rule     |   | 1          |
|                   |   |            |
| Definition        |   |            |
|                   |   | -          |
|                   | - | 1          |
|                   |   |            |
|                   |   |            |
|                   |   |            |
|                   | ¥ |            |

- Enter Business Rule and Definition. Fields marked with a red asterisk are mandatory.
   For example:
  - Business Rule Customer date of birth should be a valid date.
  - Definition A customer's date of birth should be a valid date as per the US format.

5. Click 💾.

A business rule is created and added to the catalog.

Once the business rule has been added, you can enrich it further by:

- Defining associations
- Attaching documents
- Viewing workflow logs

You can manage a business rule using the options available in the Options column in the business rule row. <u>Managing business rules</u> involves:

- Viewing, editing, or deleting business rules
- Viewing mind maps

Viewing history

### **Defining Associations for Business Rules**

By default, you can associate business rules with business policies. You can control the glossary object types available for association using the Business Glossary Manager settings page. For more information, refer to the <u>configuration</u> topic.

To define associations for business rules, follow these steps:

1. In the list of business rules, under the options column, click 🖍 to edit a business rule. The business rule opens in edit mode.

| Business Rule Details-Topic Publishing                                            | _ 🗆 ×              |
|-----------------------------------------------------------------------------------|--------------------|
| Business Rule Details     Associations     Documents     Workflow Log     History | •                  |
| Topic Publishing                                                                  | Data Steward       |
| Catalog_Name                                                                      | ^ N/A              |
| Business Rule *                                                                   |                    |
| Topic Publishing                                                                  |                    |
| Definition                                                                        |                    |
|                                                                                   | Pending Review     |
| Defines the protocol to publish a topic                                           | Criticality        |
|                                                                                   | N/A                |
|                                                                                   |                    |
|                                                                                   |                    |
|                                                                                   | Tags               |
| Description                                                                       | Type or click here |
| 👔 🛕 H 🖪 Z U 📰 🚍 🗐 🗐 🗄 🗄 🖆 📽                                                       |                    |
|                                                                                   |                    |
|                                                                                   |                    |
|                                                                                   |                    |
|                                                                                   |                    |
|                                                                                   | ~                  |
| <                                                                                 | Ť                  |

#### 2. Go to the Associations tab.

|                 | e Details-Topic Publishing |                 |                |                  |              | - 0               |
|-----------------|----------------------------|-----------------|----------------|------------------|--------------|-------------------|
| Business        | Rule Details Associa       | tions Documents | Workflow Log H | istory           |              |                   |
| Business Policy | у 🔽                        |                 |                | Search           |              | î <b>+</b>        |
| Actions         | Relationship Name          | Policy Name     | Description    | Definition       | Catalog Name | Catalog Hierarchy |
|                 |                            |                 |                |                  |              |                   |
|                 |                            |                 |                | No Records Found |              |                   |
|                 |                            |                 |                |                  |              |                   |
|                 |                            |                 |                |                  |              |                   |
|                 |                            |                 |                |                  |              |                   |
|                 |                            |                 |                |                  |              |                   |
|                 |                            |                 |                |                  |              |                   |
| 1               | Records from 1 to 1 of 1   |                 |                |                  |              |                   |

- 3. In the object type list, select Business Policy.
- 4. Click +.

The Relationship Associations page appears. Based on the object type that you select, it displays a list of available glossary objects.

| 🗖 Relati | ionship Associations |               |                     |                    |                      |              | - × |
|----------|----------------------|---------------|---------------------|--------------------|----------------------|--------------|-----|
|          |                      |               |                     |                    | I                    | Save Can     | cel |
| Current  | t Context:           | Topic Publis  | hing                |                    |                      |              |     |
| Current  | t Context Type:      | Business Ru   | le                  |                    |                      |              |     |
| Relatio  | nship Name:          | is associate  | ed with             |                    |                      | -            |     |
| Search   | (partial matches):   |               |                     |                    |                      |              |     |
|          |                      |               |                     |                    |                      |              |     |
|          | Policy Name          | Description   | Definition          | Catalog Name       | Catalog<br>Hierarchy | Data Steward |     |
|          |                      |               |                     |                    |                      |              |     |
|          | BCBS regulation      |               |                     | Regulatory Complia | Regulatory Compliar  | N/A          | Â   |
|          | Change of Address    |               | This policy documen | Customer Policies  | Customer Policies    | jdoe         |     |
|          | Change of Date of Bi |               | This policy documen | Customer Policies  | Customer Policies    | 2            | -   |
|          | 2 Records from       | 1 to 10 of 16 |                     |                    |                      |              |     |

- 5. From the list, select the business policy that you want to associate to the business rule. If you know the object name, use the Search (partial matches) field to look up for it.
- 6. Click Save.

The selected objects are associated to the business rule and added to the list of associations.

You can define as many associations as required.

### **Attaching Documents**

You can add supporting documents in the Word, Text, or PDF formats to a business rule.

To attach documents to a business rule, follow these steps:

1. In the list of business rules, under the options column, click 🖍 to edit a business rule. The business rule opens in edit mode.

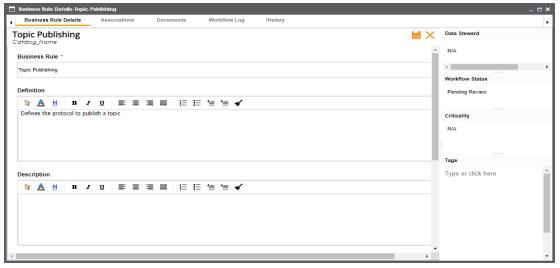

### 2. Go to the **Documents** tab.

|   | Edit Business Rule Details | Topic Publishing     |             |                             | _ <b>□ ×</b>    |
|---|----------------------------|----------------------|-------------|-----------------------------|-----------------|
| • | Business Rule Details      | Associations         | Documents   | Workflow L                  | og History      |
| Đ | )                          |                      |             |                             |                 |
| # | Document Name              | Document Description | Doci        | ument Owner                 | Document Status |
|   |                            |                      |             |                             |                 |
| 1 | Publishing Guide           |                      |             |                             | In Progress     |
|   |                            |                      |             |                             |                 |
|   |                            |                      |             |                             |                 |
|   |                            |                      |             |                             |                 |
|   |                            |                      |             |                             |                 |
| • |                            |                      |             |                             | Þ               |
|   | IK K Record                | is from 1 to 1 →     | >I 🜔 Page 1 | <ul> <li>25 rows</li> </ul> | per page 🖕      |

# 3. Click 🛨.

The New Document Form page appears.

| New Document Form      |                                                                | _ 🗆 × |
|------------------------|----------------------------------------------------------------|-------|
|                        |                                                                | 💾 🛛   |
| Document Name*         | Document Owner                                                 |       |
| Document Object        | Drag-n-Drop files here or<br>click to select files for upload. |       |
| Document Description   | A H     B I U     E = = = ■     E = = ≤ ✓     ✓                |       |
|                        |                                                                |       |
| Approval Required Flag |                                                                |       |
|                        |                                                                |       |
|                        |                                                                |       |
|                        |                                                                |       |

- 4. Enter a Document Name and values to the other fields on the page.
  - If the document file needs an approval before being attached to the business rule, select the **Approval Required Flag** check box. This enables the Document Status drop down list. Select the appropriate status.
- 5. Drag and drop the document to the Document Object area or click 😫 to browse and add a document.
- 6. Click

The selected document and its description are attached to the business rule or sent for approval if you selected the Approval Required Flag check box.

### **Viewing Workflow Logs**

You can view the flow of actions that the workflow assigned to a business rule would follow. This enables you to view the current state of the business rule in the workflow.

To view workflow log, follow these steps:

 In the list of business rules, under the options column, click robusiness rule. The business rule opens in edit mode.

| 🗖 Business Rule Details-Topic Publishing                                          |                       | _ 🗆 ×              |
|-----------------------------------------------------------------------------------|-----------------------|--------------------|
| Business Rule Details     Associations     Documents     Workflow Log     History |                       | •                  |
| Topic Publishing                                                                  | $\blacksquare \times$ | Data Steward       |
| Catalog_Name                                                                      | <u>~</u>              | N/A                |
| Business Rule *                                                                   |                       | <                  |
| Topic Publishing                                                                  | - 1                   | Workflow Status    |
| Definition                                                                        |                       | Pending Review     |
|                                                                                   | _                     | Pending Review     |
| Defines the protocol to publish a topic                                           | - 1                   | Criticality        |
|                                                                                   |                       | N/A                |
|                                                                                   |                       |                    |
|                                                                                   |                       |                    |
|                                                                                   | - 1                   | Tags               |
| Description                                                                       |                       | Type or click here |
|                                                                                   |                       |                    |
|                                                                                   |                       |                    |
|                                                                                   |                       |                    |
|                                                                                   |                       |                    |
|                                                                                   |                       |                    |
|                                                                                   | -                     |                    |
|                                                                                   | +                     | ·                  |

#### 2. Go to the Workflow Log tab.

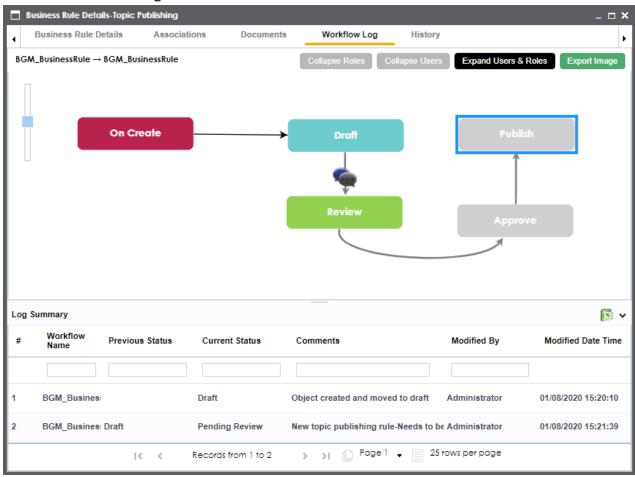

The following information is displayed:

- The workflow with all the stages in the flow, users, and roles are displayed in the upper pane.
- Current state of business rule is highlighted in the workflow.
- Log of the actions performed is displayed in the lower pane.

You can export the workflow log summary in .xls format. Click is to export the summary.

# **Managing Business Rules**

Managing business rules involves:

- Editing or deleting business rules
- Viewing mind maps
- Viewing history

To manage business rules, follow these steps:

1. Go to the list of business rules in your catalog.

| BUS | BUSINESS RULES SUMMARY |                  |             |                    |  |  |  |
|-----|------------------------|------------------|-------------|--------------------|--|--|--|
| С   | ompact View Grid View  |                  |             | Add Busiliess Ruic |  |  |  |
| #   | Options                | Rule Name        | Description | Definition         |  |  |  |
|     |                        |                  |             |                    |  |  |  |
| 1   | e 🖍 🖬 ᠑                | Topic Publishing |             | Defines the pro    |  |  |  |

2. Use the following options:

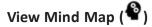

A mind map displays the pictorial representation of the business rule, its associations, status, data steward, and so on.

| Mind Map             |                   |                        | _ = ×                   |
|----------------------|-------------------|------------------------|-------------------------|
| Topic Publishing     |                   | Reset                  | Export Cancel           |
| Π                    |                   | Settings               | ^                       |
|                      |                   | Filter                 | ^                       |
|                      |                   | Object Properties      | ~                       |
|                      |                   | Topic Publishing       | g O ^                   |
|                      |                   | Object Path            | Catalog_Name            |
|                      |                   | Object Type            | Business Rule           |
| DD Customer Deliving |                   | Object Description     |                         |
| BP Customer Policies | ]                 | Object Definition      | Defines the protocol to |
| BP Customer Policies |                   | Association Statistics |                         |
|                      |                   | Table                  | 0                       |
|                      | rthw              | Column                 | 0                       |
|                      | iated w           | Business Policy        | 1                       |
| Topic Publishing     | Change of Address | Business Term          | 0 🗸                     |
|                      | onunge of Address | Legend                 |                         |
|                      |                   | Relationship Contex    | t^                      |
|                      |                   | Overview               | *                       |
|                      |                   | •0                     | Catome Policies         |

Use the following options to work on the mind map:

**Expand**: By default, a mind map is displayed up to the first level. To drill it down further, hover on a node and click the plus (+) icon or click **Expand** and select a level of expansion.

Export: To save the mind map to .xls format or as an image, click Export.Filter: To filter the components of the mind map based on the asset type or relationship, expand the Filter section and select the appropriate filter criteria.Object Properties: To view the properties of an object in the mind map, select

the object in the diagram. The Object Properties section displays the properties of the selected object.

**Relationship Context**: To view information about a relationship in the mind map, select the relationship line in the diagram. The Relationship Context section displays information about the selected relationship.

Edit Business Rule (🖍)

You can enrich a business rule by defining associations, attaching documents, and so on.

### Delete Business Rule (**I**)

You can delete a business rule that is no longer required.

### View History (🔊)

You can view all the actions performed on a business rule since it was created. Alternately, on the Edit Business Rule page, go to the History tab.

### **Setting Up Stewardship Goals**

Data stewards initiate and facilitate collaboration to use organization's data to its capability. They protect data from misuse and are also responsible for ethical data management. Stewardship goals help data stewards to collaborate and protect data better.

To set up stewardship goals, follow these steps:

- In the browser pane, click Stewardship Goals. The Glossary Workspace switches to the stewardship goals view.
- 2. In Glossary Workspace, click Stewardship Goals > Documents Library.

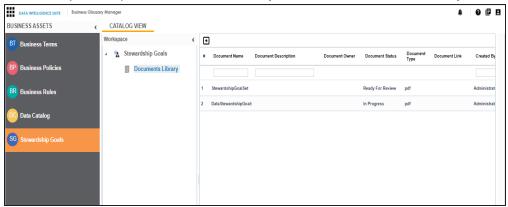

### 3. Click 🛨.

The New Document Form page appears.

| New Document Form      |                                                                | _ ¤ ×                |
|------------------------|----------------------------------------------------------------|----------------------|
|                        |                                                                |                      |
| Document Name*         |                                                                | Document Owner       |
| Document Object        | Drag-n-Drop files here or<br>click to select files for upload. | Document Link        |
| Document Description   | 좒 🛓 🗄 B I 🖳 📰 🗮 🗮                                              | j≘ i≘ t≘ t≘ <b>≼</b> |
|                        |                                                                |                      |
|                        |                                                                |                      |
|                        |                                                                |                      |
|                        |                                                                |                      |
| Approval Required Flag |                                                                |                      |
|                        |                                                                |                      |
|                        |                                                                |                      |
|                        |                                                                |                      |

- 4. Enter a Document Name and values to the other fields on the page.
  - If the document file needs an approval before being added to the collection of stewardship goals, select the **Approval Required Flag** check box. This enables the Document Status drop down list. Select the appropriate status.
- 5. Drag and drop the stewardship goals document to the Document Object area or click
   to browse and add a document.
- 6. Click

The selected stewardship goals document and its description are added to the stewardship goals set or sent for approval if you selected the Approval Required Flag check box.

Once a stewardship goals document is set up, you can manage it using the options available against each goal document. <u>Managing stewardship goals</u> document involves viewing, editing, and deleting it.

# **Managing Stewardship Goals**

Managing stewardship goals document involves viewing, editing, and deleting it.

To manage stewardship goals document, follow these steps:

1. Go to the list of documents in your Documents Library.

| ÷ |                     |                      |                |                  |                  |          |
|---|---------------------|----------------------|----------------|------------------|------------------|----------|
| # | Document Name       | Document Description | Document Owner | Document Status  | Document<br>Type | Document |
|   |                     |                      |                |                  |                  |          |
| 1 | StewardshipGoalSet  |                      |                | Ready For Review | pdf              |          |
| 2 | DataStewardshipGoal | I                    |                | In Progress      | pdf              |          |

2. Scroll to the right of the list to access and use the following options:

#### Preview

You can view the stewardship goals document within the Business Glossary Manager in the preview mode.

#### Edit

You can update document properties, such as owner, link, description, approval requirement, and status.

#### Delete

You can delete a document that is no longer required.